## How to Hide row

The following will guide you on how to hide row/s.

1. Open an existing row designer.

2. Check Hidden checkbox for the selected rows you want hidden.

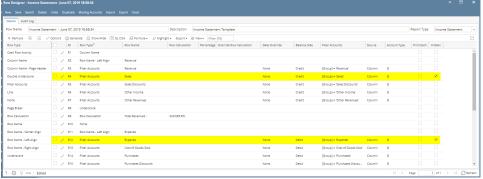

3. Use this row designer in a report.

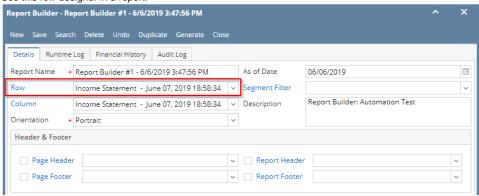

4. Print the report. The selected rows that have Hidden checkbox checked will not be shown.

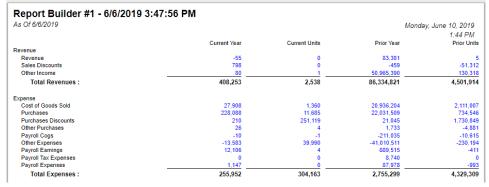

The following will guide you on how to hide row/s.

1. Open an existing row designer.

2. Check Hidden checkbox for the selected rows you want hidden.

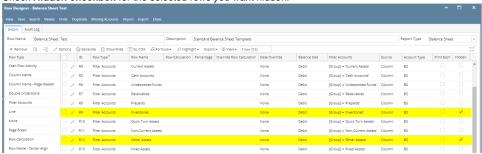

3. Use this row designer in a report.

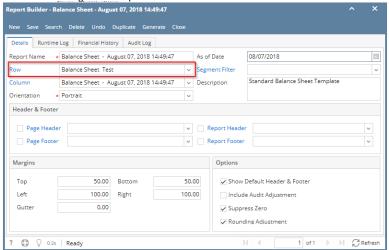

4. Print the report. The selected rows that have Hidden checkbox checked will not be shown.

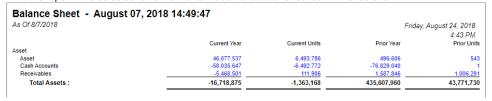

The following will guide you on how to hide row/s.

1. Open an existing row designer.

2. Check Hidden checkbox for the selected rows you want hidden.

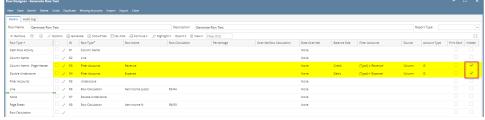

3. Use this row designer in a report.

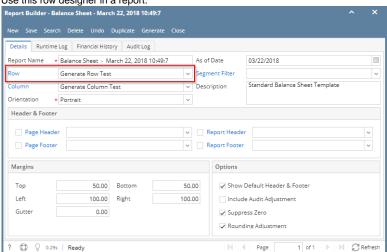

4. Print the report. The selected rows that have Hidden checkbox checked will not be shown.

| Balance Sh      | eet - March 22, 2018 10:49:7 |                          |               |    |
|-----------------|------------------------------|--------------------------|---------------|----|
| As Of 3/22/2018 |                              | Thursday, March 22, 2018 |               |    |
|                 |                              |                          | 7:10 /        | PM |
| Row Id          | Name                         | 2018                     | 2017          |    |
| R6              | Net Income (Loss)            | (21,332.25)              | 29,456,543.64 |    |
| R8              | Net Income %                 | -10.63%                  | 1252.25%      |    |

The following will guide you on how to hide row/s.

- 1. Open an existing row designer.
- 2. Check **Hidden checkbox** for the selected rows you want hidden.

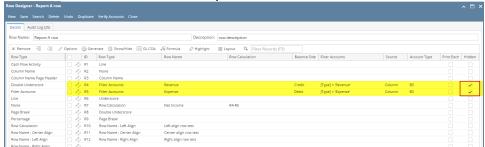

3. Use this row designer in a report.

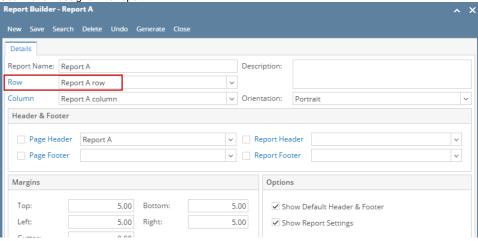

4. Print the report. The selected rows that have Hidden checkbox checked will not be shown.

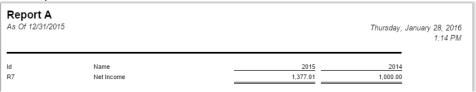